## **How to Attach Statements**

1. In the Manage Portfolio page, click **ATTACH STATEMENTS** for the property you wish to attach statements for.

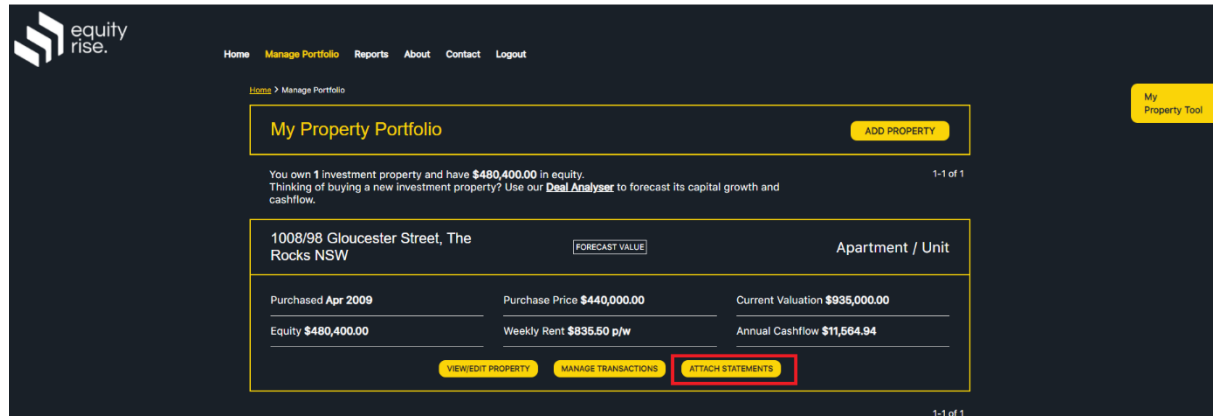

2. On the Attach Statements page, click a folder for the financial year that your statements relate to (e.g. 2019-2020). Click one of the sub-folders corresponding with the type of files you wish to upload (e.g. Income Statements). Once you have selected/highlighted the subfolder you wish to upload to, click the UPLOAD FILES button.

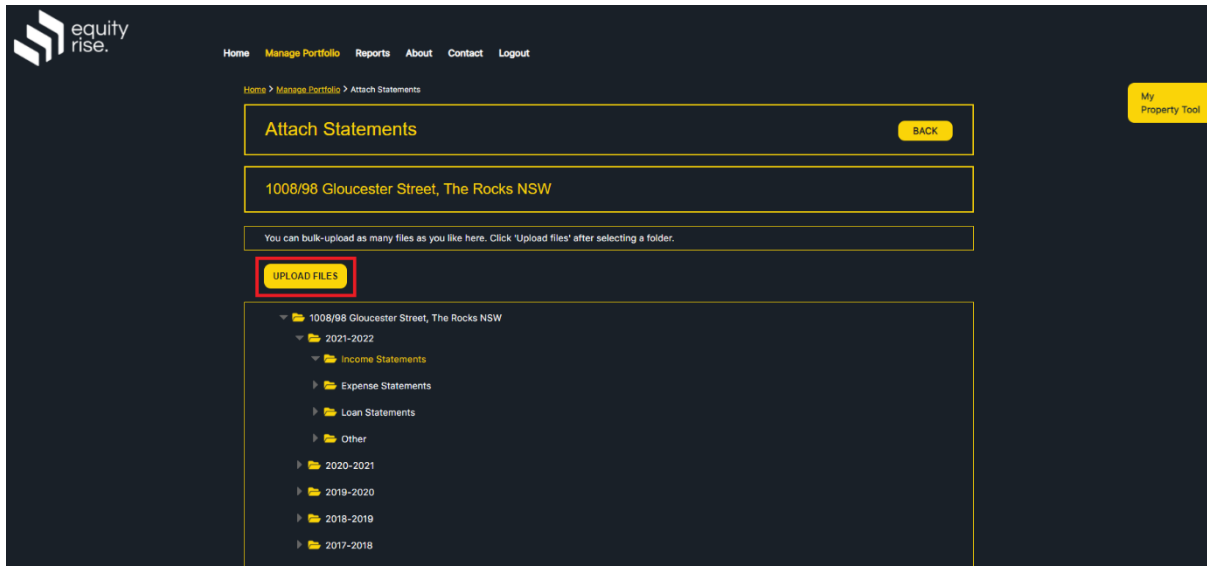

3. Once the popup opens, click the Choose Files button. Now, select the relevant file(s) you wish to upload (you can select multiple files at once) and click 'Open'.

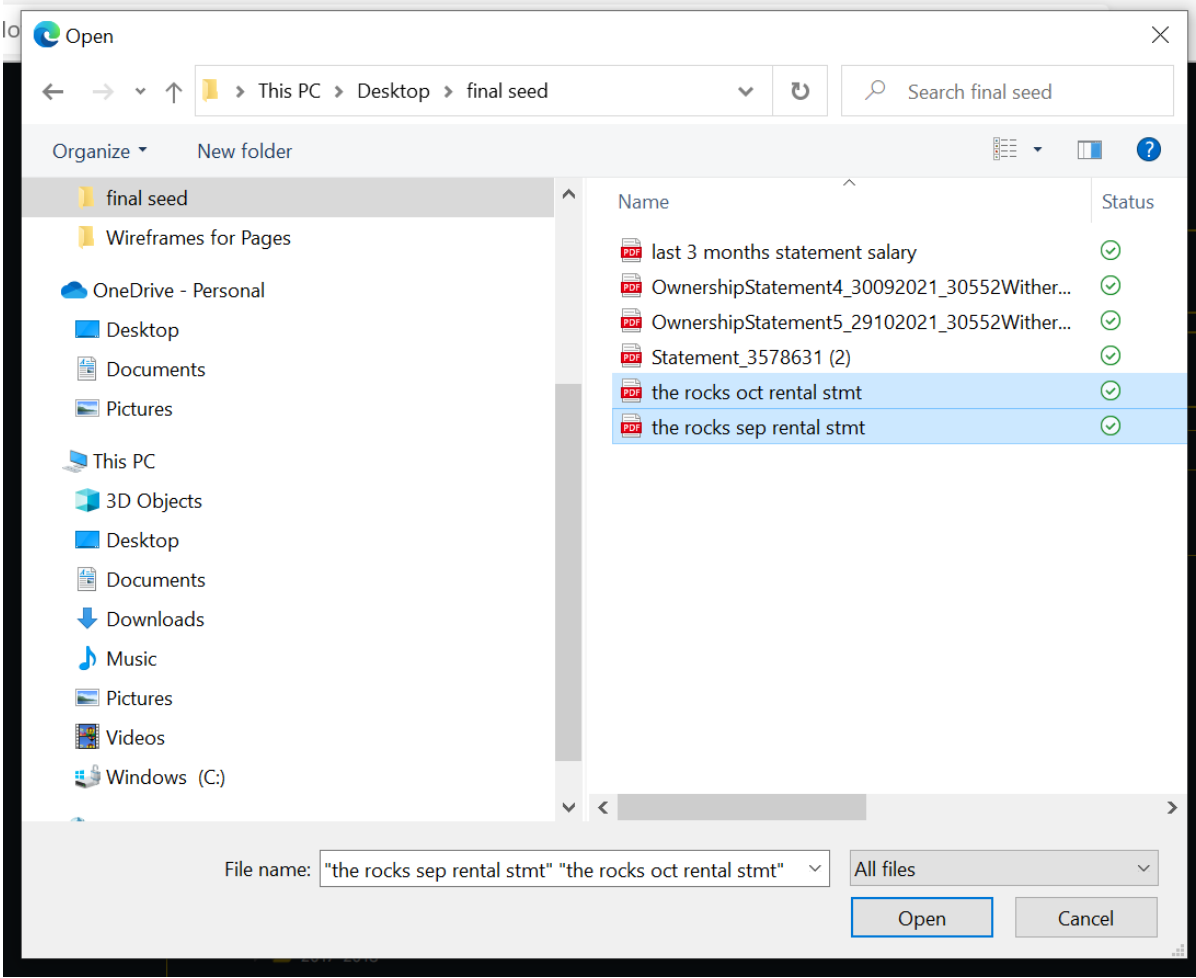

4. Click the UPLOAD button.

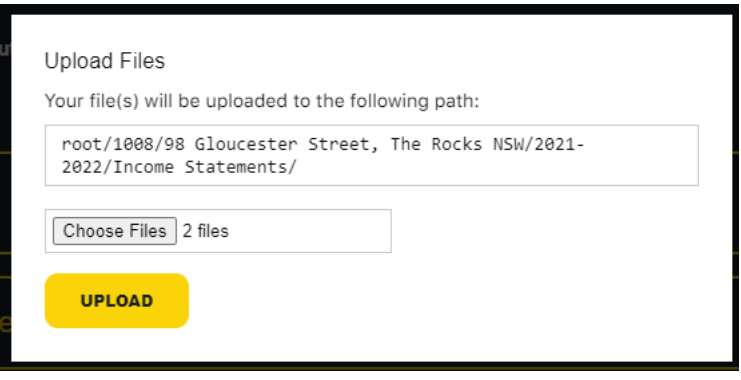

5. Your file(s) will be uploaded and will appear in the folder. *NOTE: the uploaded statements will also be visible in the View Property page and Cashflow Statement Report.*

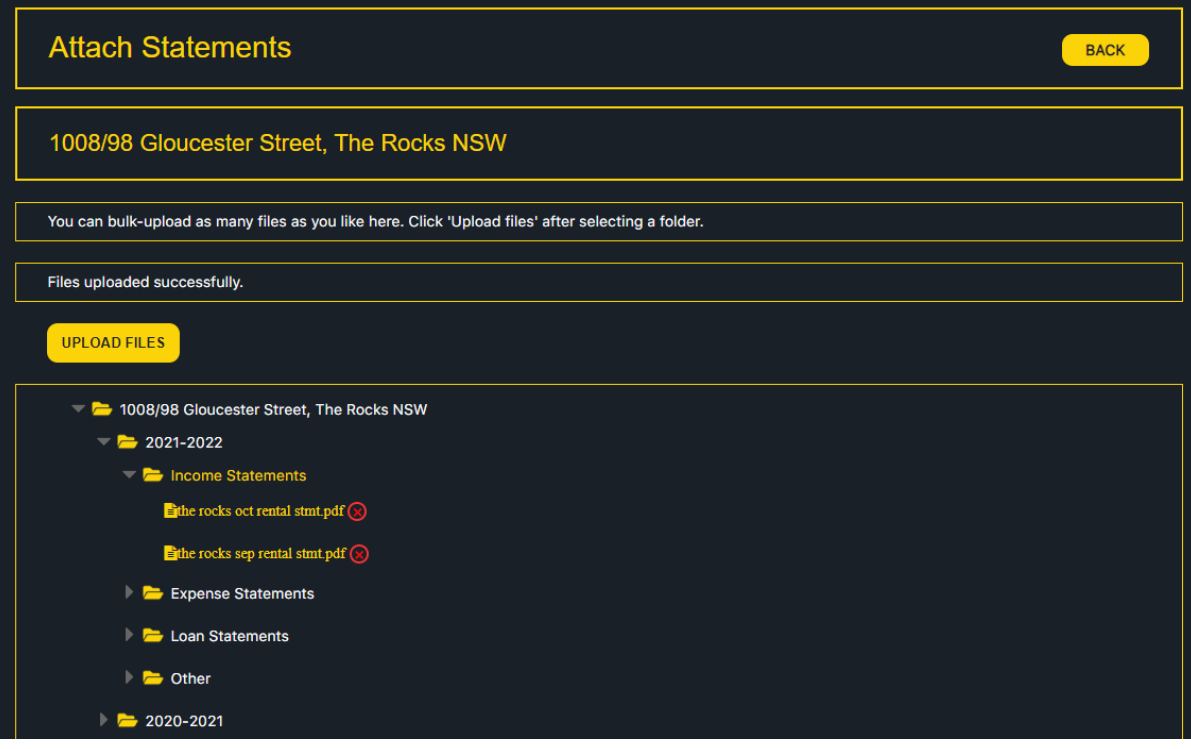